## **寝屋川市 オンライン申請操作手順**

こちらは、寝屋川市の行政手続をオンラインで申請することができるサービスです。 オンライン申請はマイナンバーカードをお持ちの方に限ります。

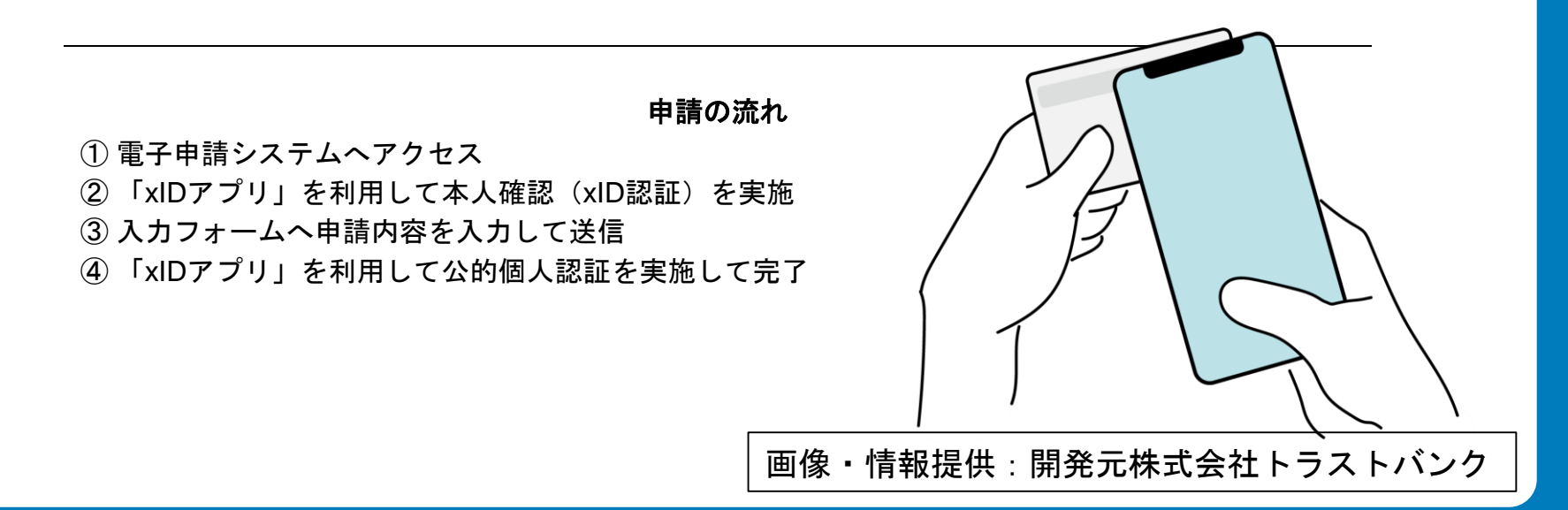

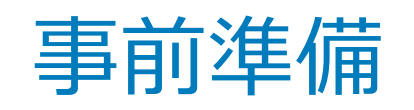

以下の準備ができていることをご確認の上、申請にお進みください。

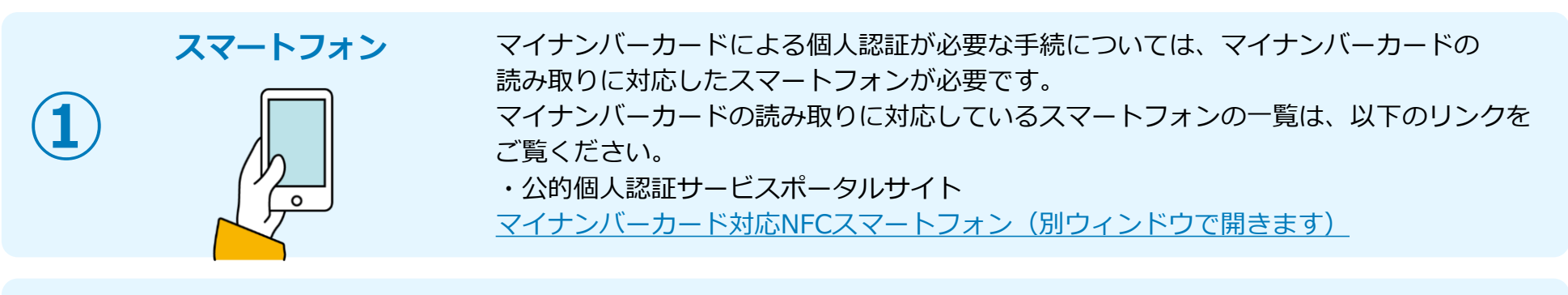

**マイナンバーカード**

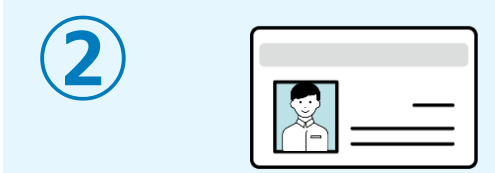

公的個人認証を行う際には、マイナンバーカードに格納された署名用電子証明書にて電子 署名を行いますので、マイナンバーカードが必要です。 マイナンバーカードの交付申請については、各自治体のHPをご覧ください。 手続きにはマイナンバーカードの署名パスワードも必要となります。予め確認をしておい てください。

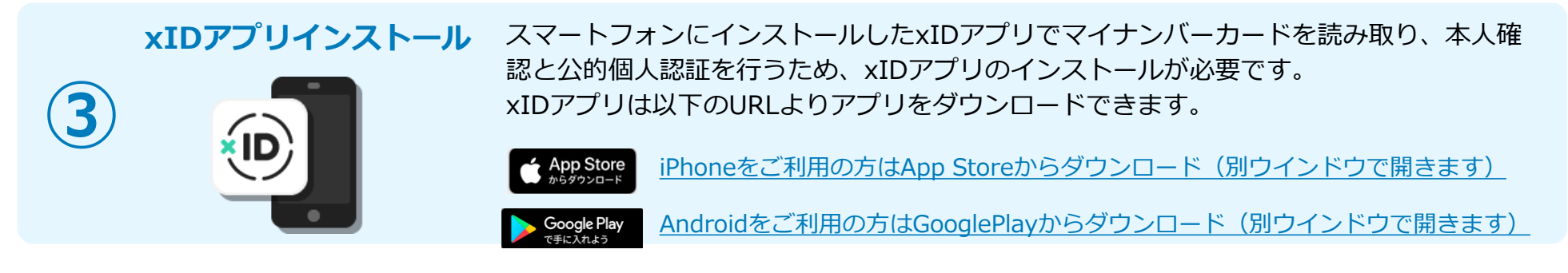

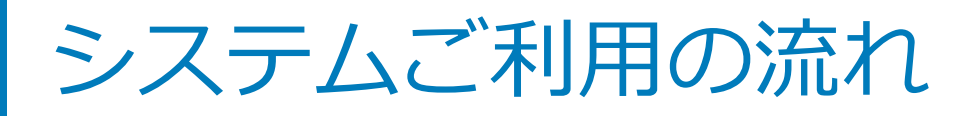

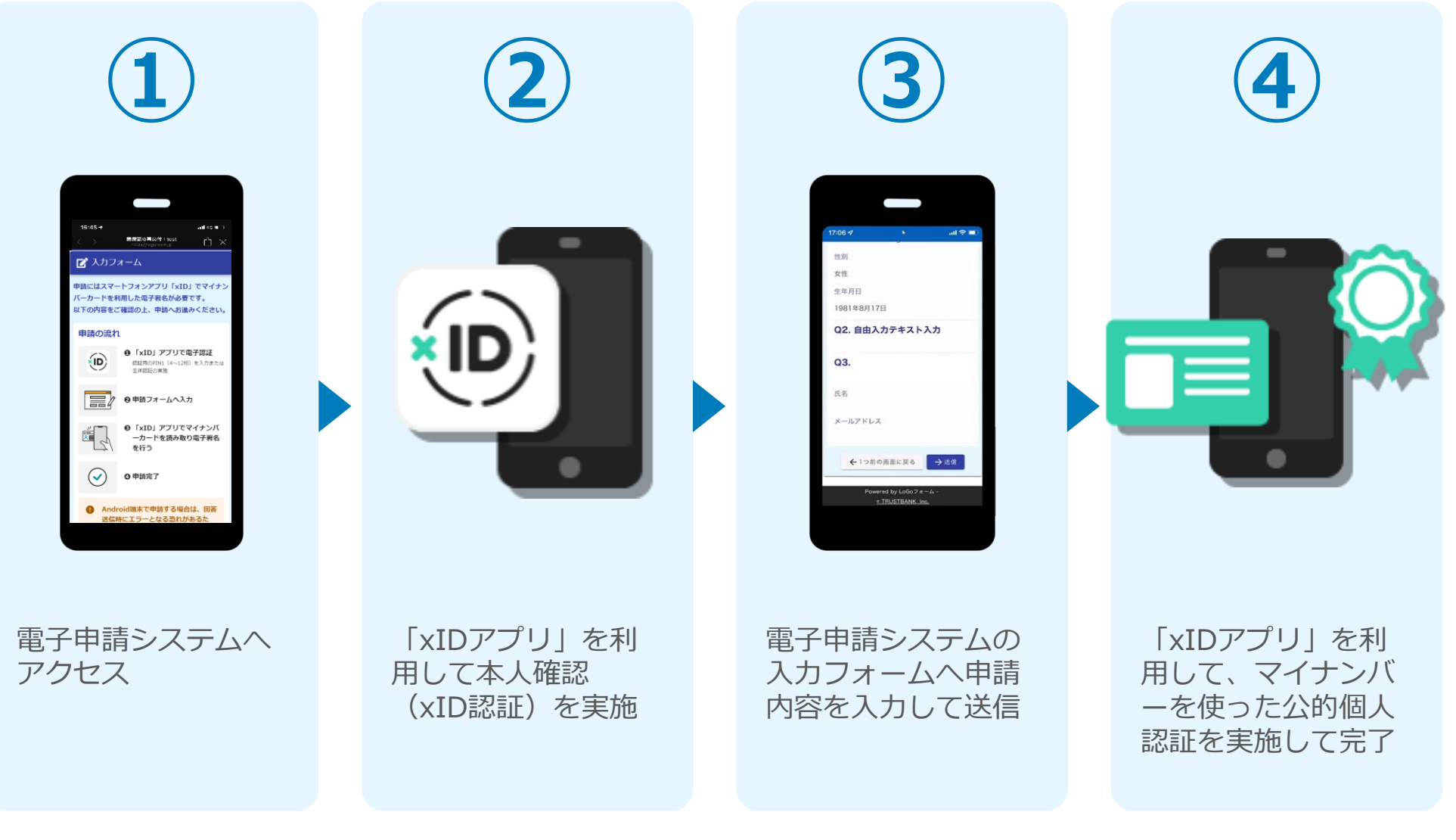

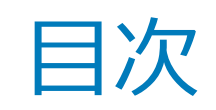

オンライン申請の方法には以下の2つの方法があります。

スマートフォンのみでフォーム入力と認証をする方法 01. スマートフォンのみで電子申請システムを利用する場合の手順 **P.5**

フォーム入力をPCで、認証をスマートフォンでする方法 02. PCとスマートフォンから電子申請システムを利用する場合の手順 **P.13**

ご利用になる方法に合った手順を実施してください。なお、スマートフ ォンの操作になれていらっしゃらない場合は02をお勧めしております。

# 01

### スマートフォンのみで 電子申請システムを利用 する場合

※ QRコード読み取りアプリの中で、ブラウザアプリには遷移せずQRコ ード読み取りアプリ内でブラウザを表示する仕組みになっているアプ リをご利用の場合には遷移先が分かりづらい場合がございます。

#### 01.電子申請システムへアクセス

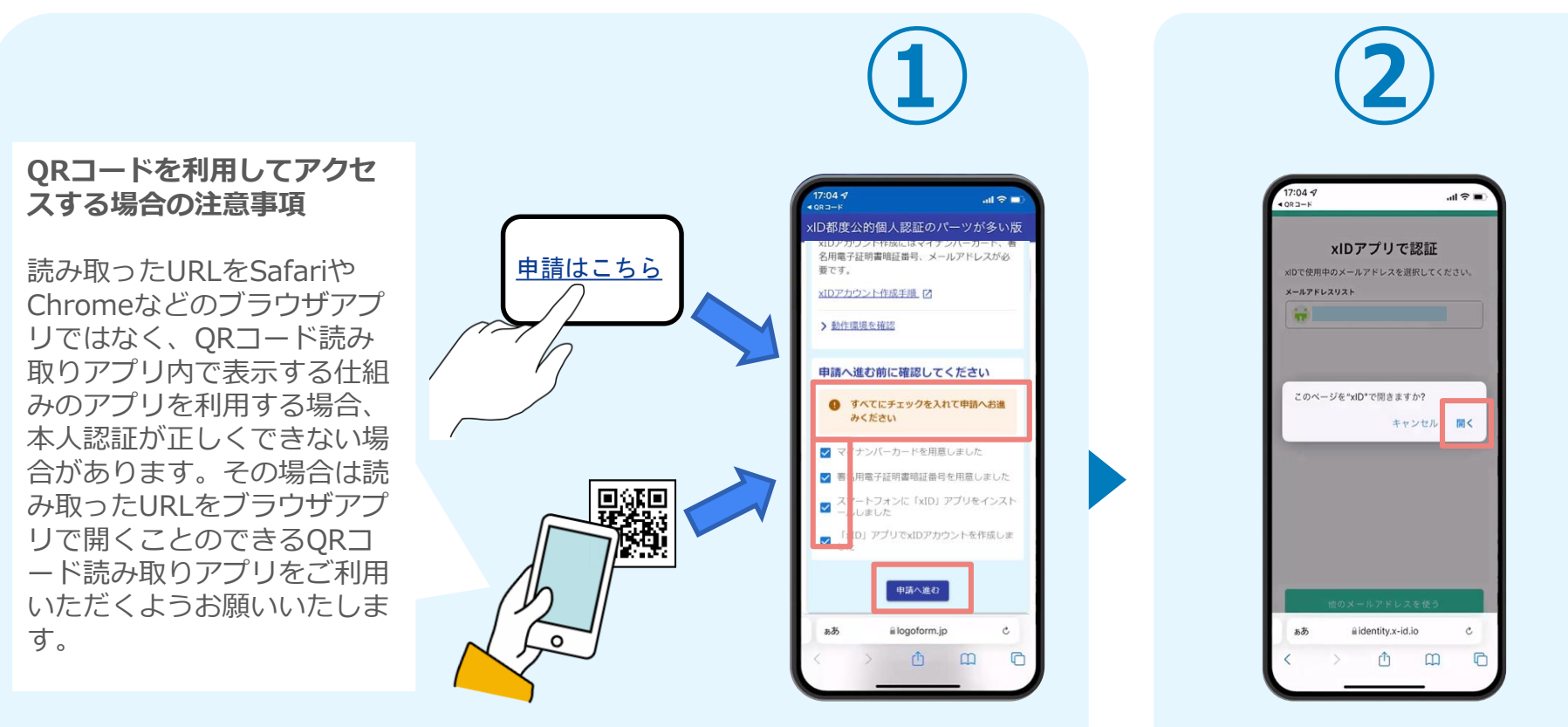

スマートフォンで申請ページへアクセスし、確認項目をチェックをしてから、 「申請へ進む」をタップします。

「このページを"xID"で開きます か?」と表示されるので「開く」 をタップします。すると「xIDア プリ」が自動で起動します。 **※ご利用のスマホやブラウザによ って、上記の画面が表示されず、 次に進む場合もございます**

#### 02.「xIDのアプリ」を利用して本人確認(xID認証)を実施

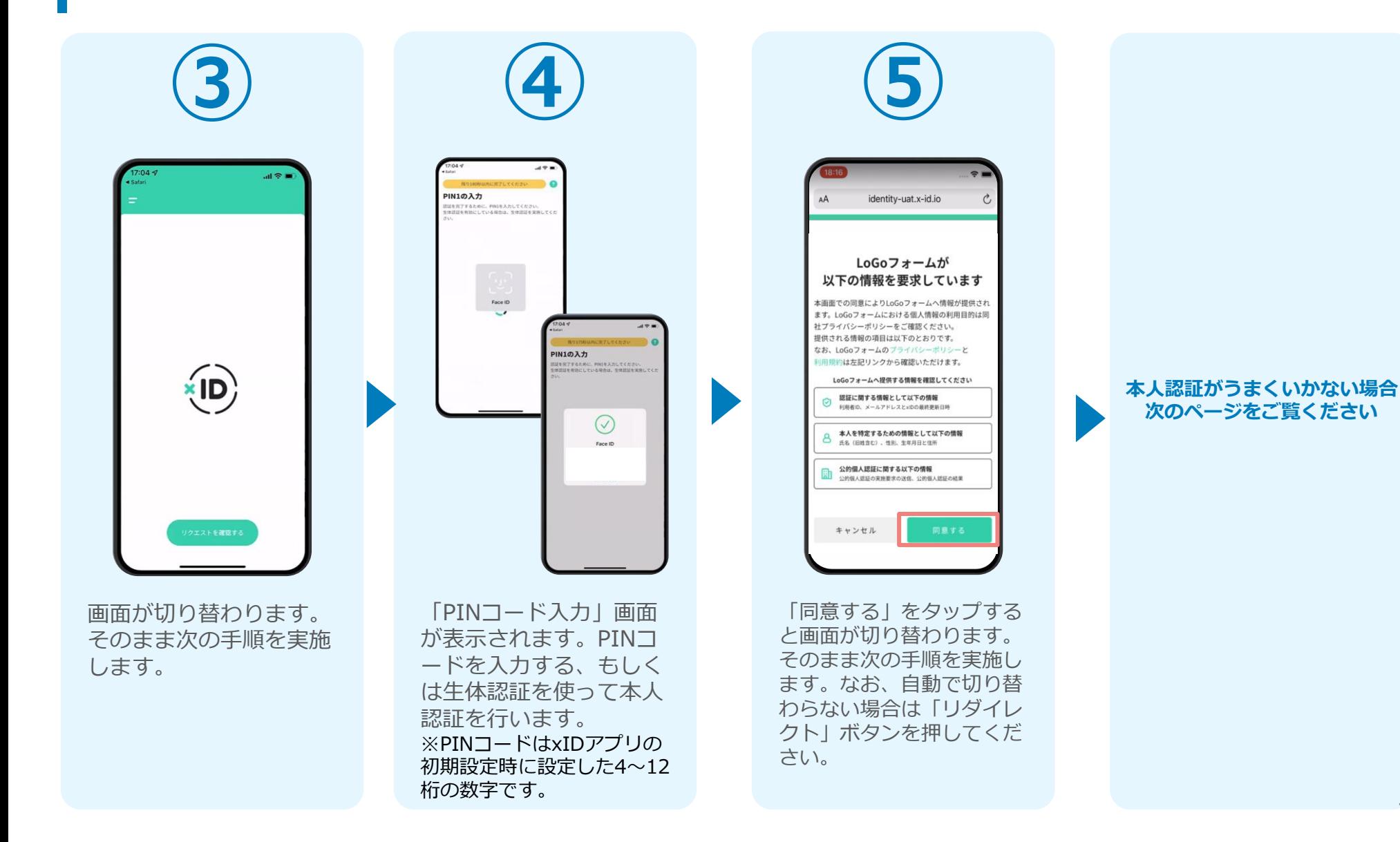

#### 02.「xIDのアプリ」を利用して本人確認(xID認証)を実施 **本人認証がうまくいかない場合**

#### **本人認証がうまくいかない場合**

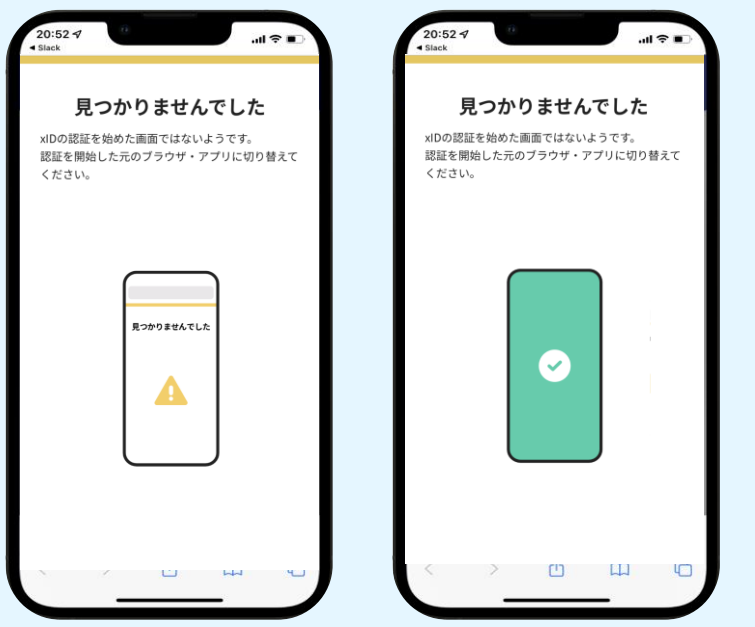

お使いのモバイル端末で標準での設定を変更し「デフォルトブラウ ザ」以外をご利用されて申請フォームから、xIDアプリによる「本人 確認(xID認証)」を実施された場合には、デフォルトブラウザが起 動し「見つかりませんでした」という表示となります。

引き続きxIDアプリの画面から手動で申請フォームのWEBブラウザに 切り替えて頂く必要がございます。(右記) ※LINEなどのアプリ内ブラウザを利用されている場合等

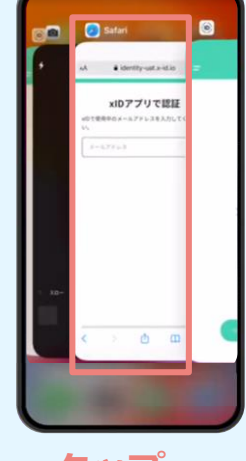

#### POINT

操作アプリの切り替えは今後の手 順においても数回行う操作です。 手順がわからなくなった場合は、 このページを参照してください。

**タップ**

下記の手順を実施し、操作するアプリを「xIDアプリ」から 「WEBブラウザ」へと切り替えます。

スマートフォンの画面下から上へ指を滑らせてスワイプし、 起動中のアプリの一覧を表示します。SafariやChromeなどの 「WEBブラウザアプリ」をタップします。最初の手順で開い た「電子申請のページ」が開きます。

※お使いのスマートフォンにより操作方法が異なりますので、 上記手順でアプリを切り替えられない場合、ご利用のスマー トフォンに合った方法でのアプリ切替えを行ってください。

#### 03.電子申請システムの入力フォームへ申請内容を入力して送信

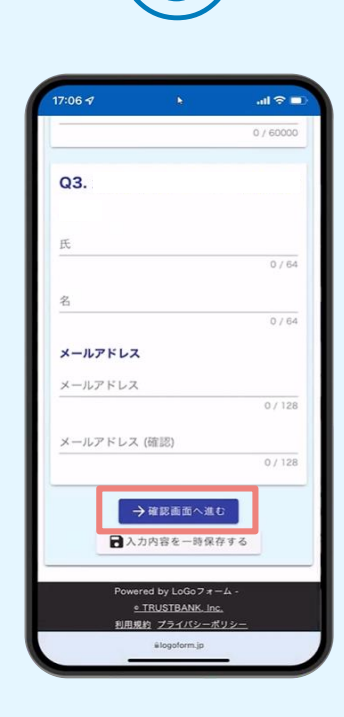

認証成功後、電子申請シ ステムの入力フォームが 読み込まれます。申請内 容を入力し、「確認画面 へ進む| をタップします。

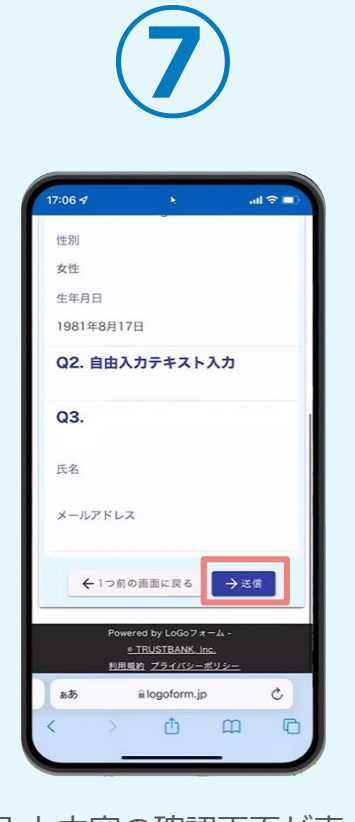

入力内容の確認画面が表 示されるので、入力内容 に問題がないかを確認し ます。確認が完了したら、 「送信」をタップします。

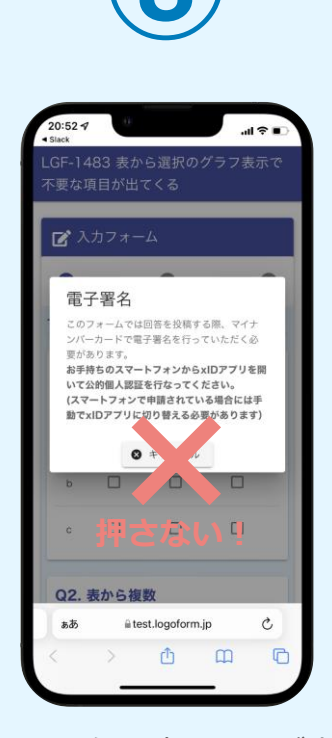

電子署名の確認画面が表 示されます。 **キャンセルは押さず**に、 次の手順を実施します。

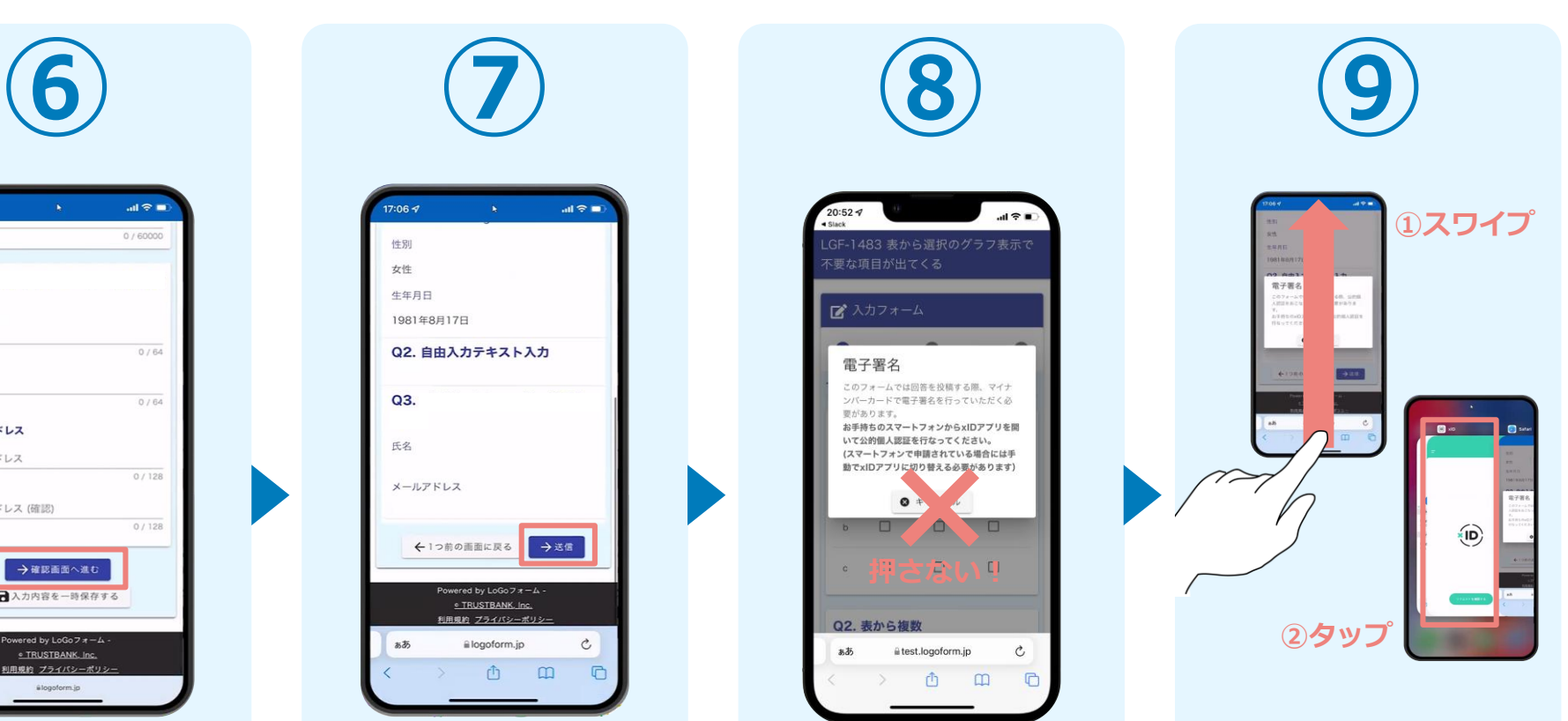

スマートフォンの画面下か ら上へ指を滑らせてスワイ プし、起動中のアプリの一 覧を表示します。指を滑ら せてスワイプし、「xIDア プリ」をタップして操作す るアプリを切り替えます。

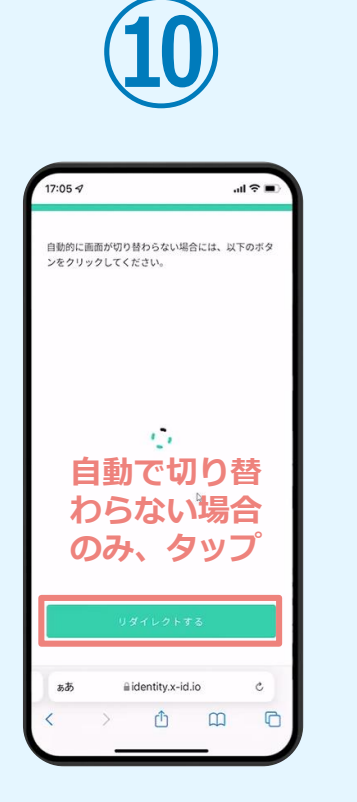

「xIDアプリ」が起動する と自動で②の「電子申請シ ステム」へと画面が切り替 わります。切り替わらない 場合のみ「リダイレクトす る」をタップします。

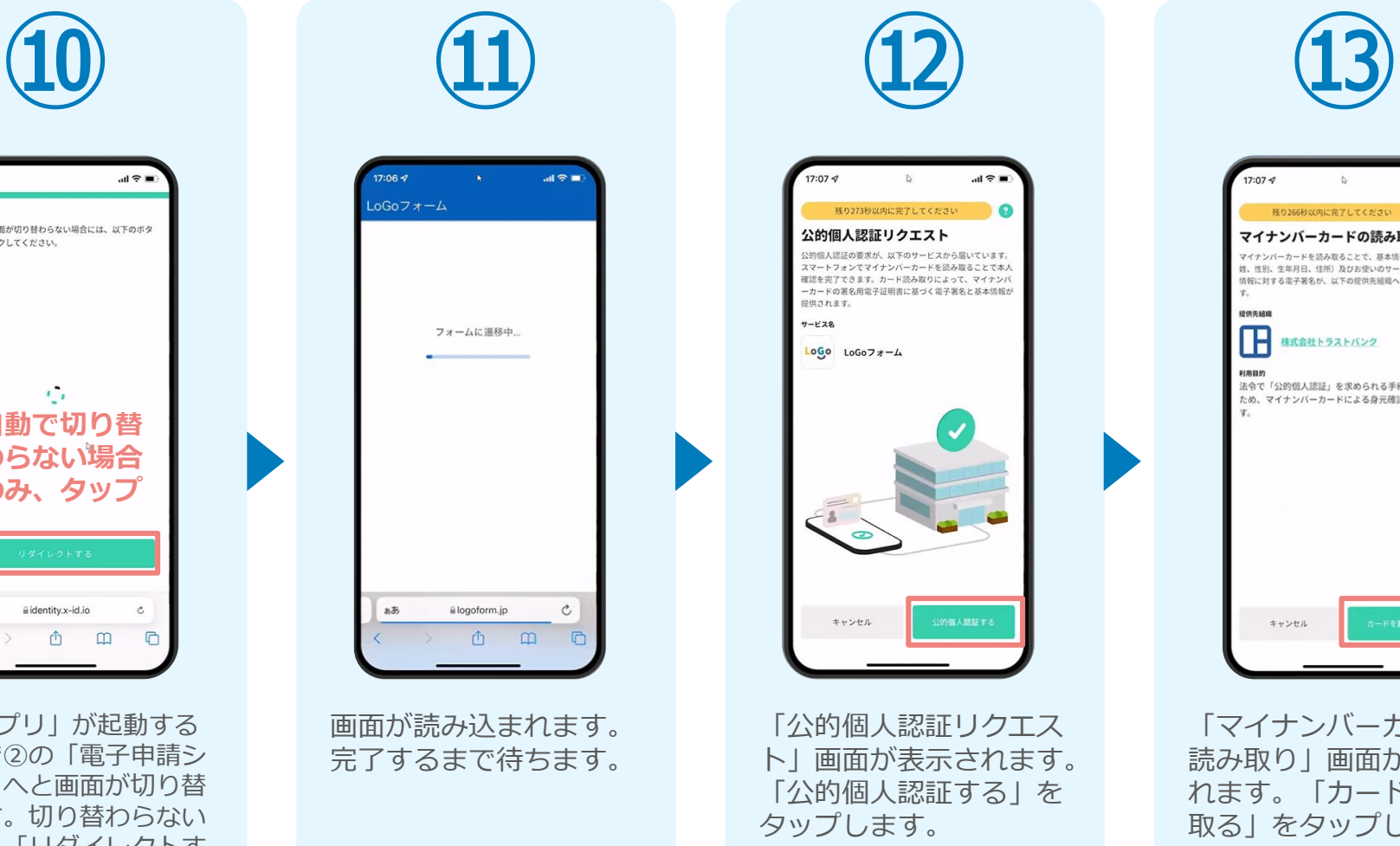

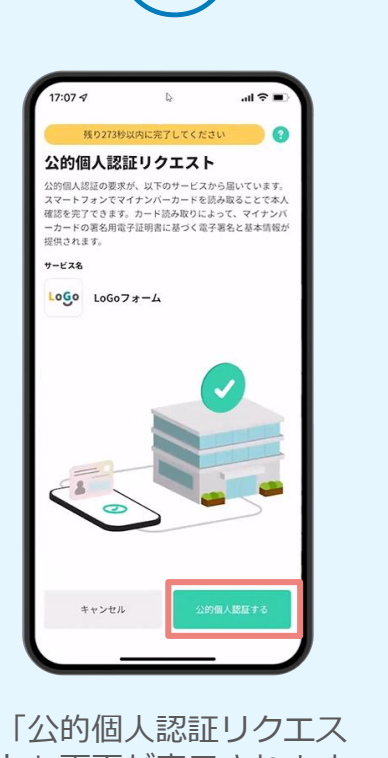

ト」画面が表示されます。 「公的個人認証する」を タップします。

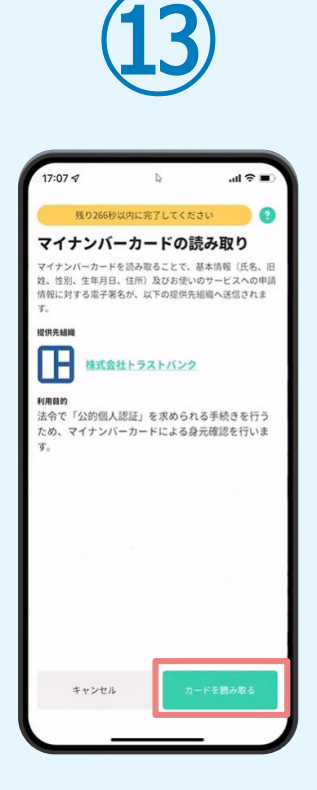

「マイナンバーカードの 読み取り」画面が表示さ れます。「カードを読み 取る」をタップします。

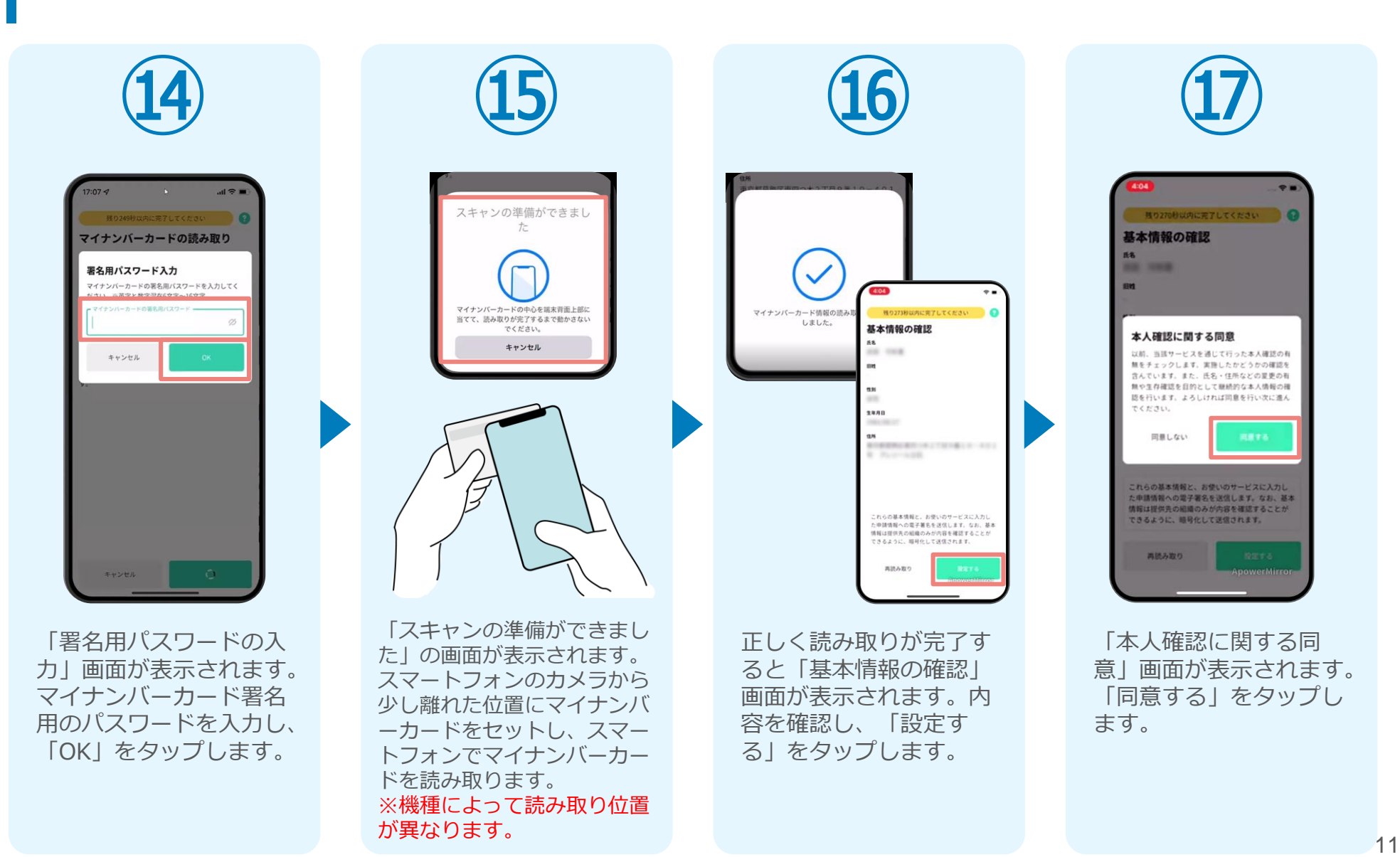

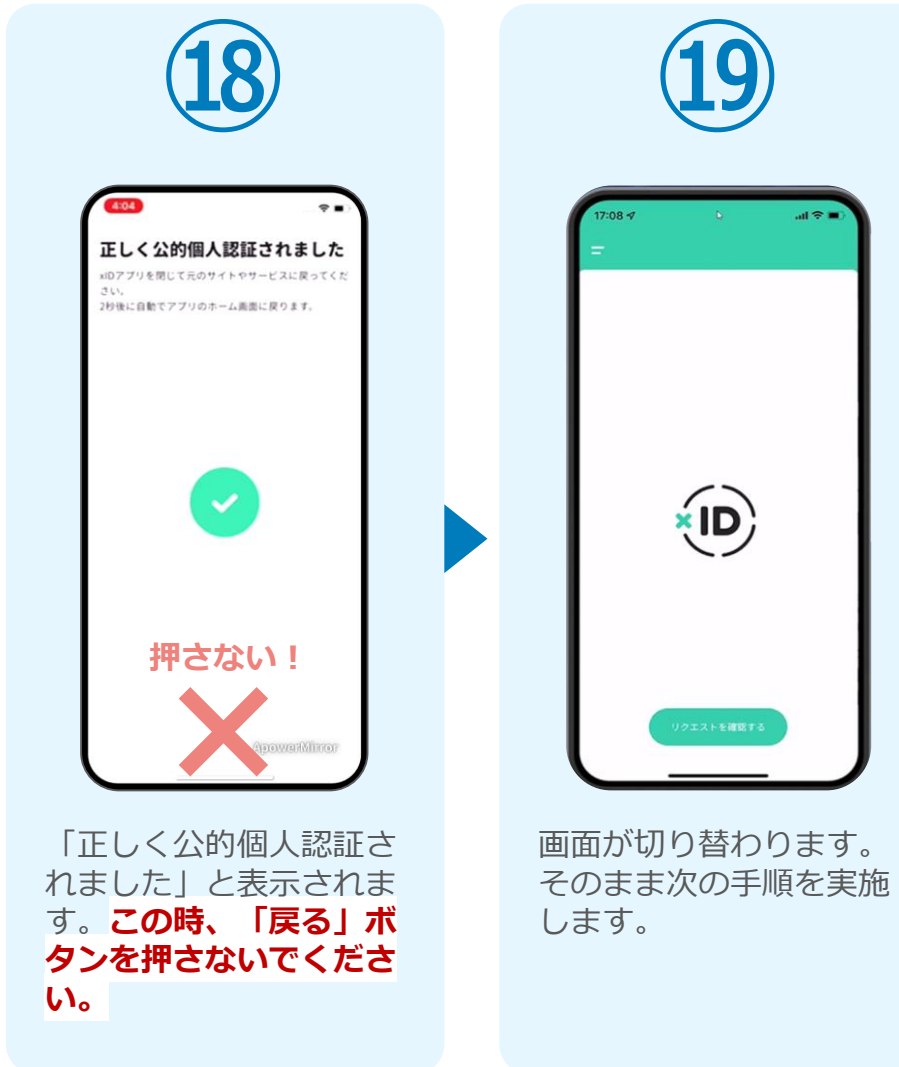

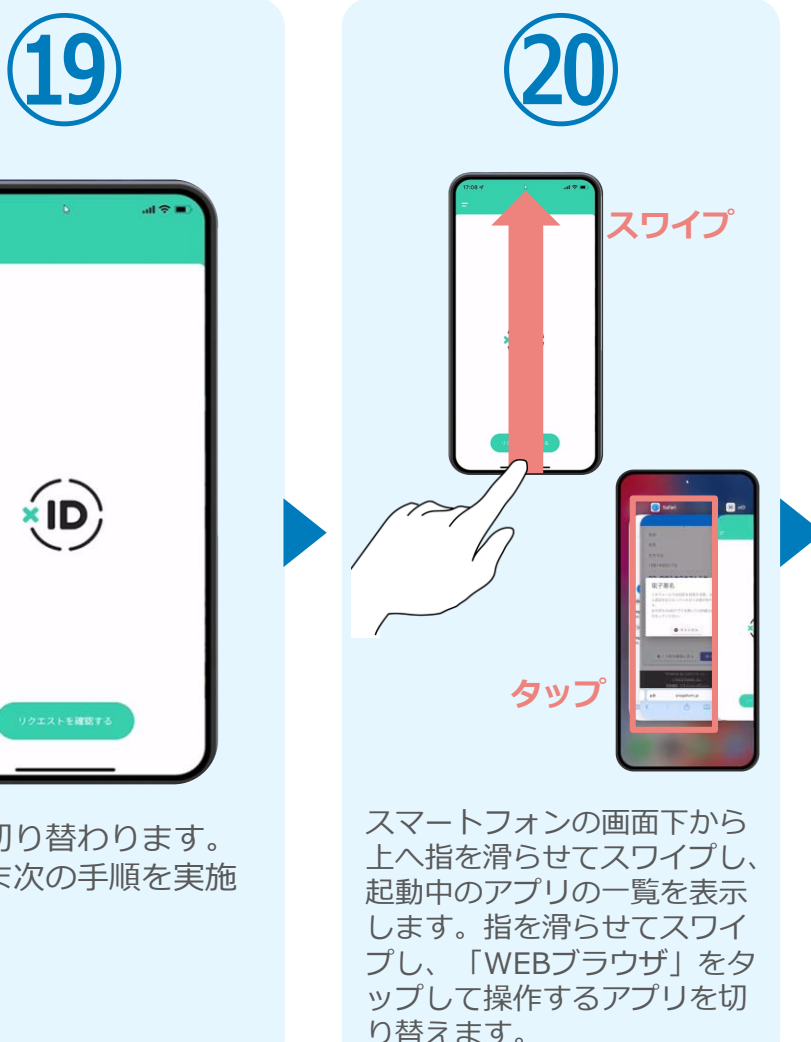

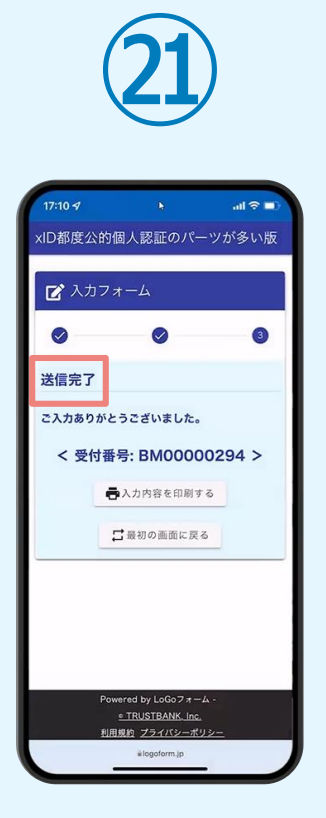

「電子申請システム」の ページが開かれるので、 「送信完了」と表示され ていることを確認します。 手順は以上で終了です。

# ②02

## PCとスマートフォンから 電子申請システムを利用 する場合

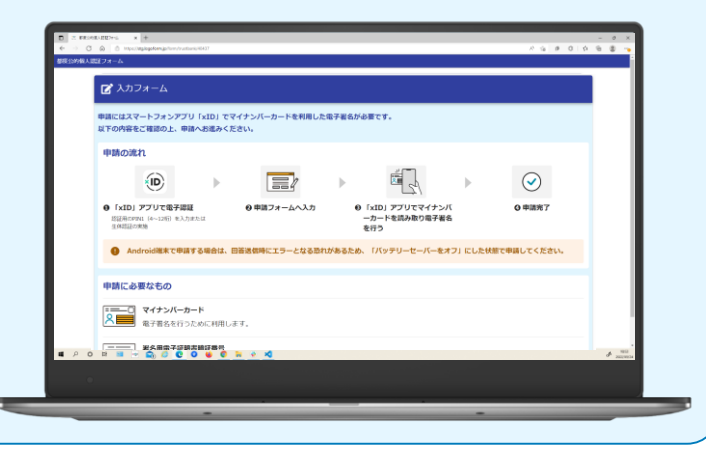

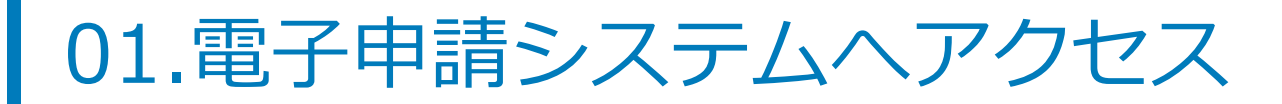

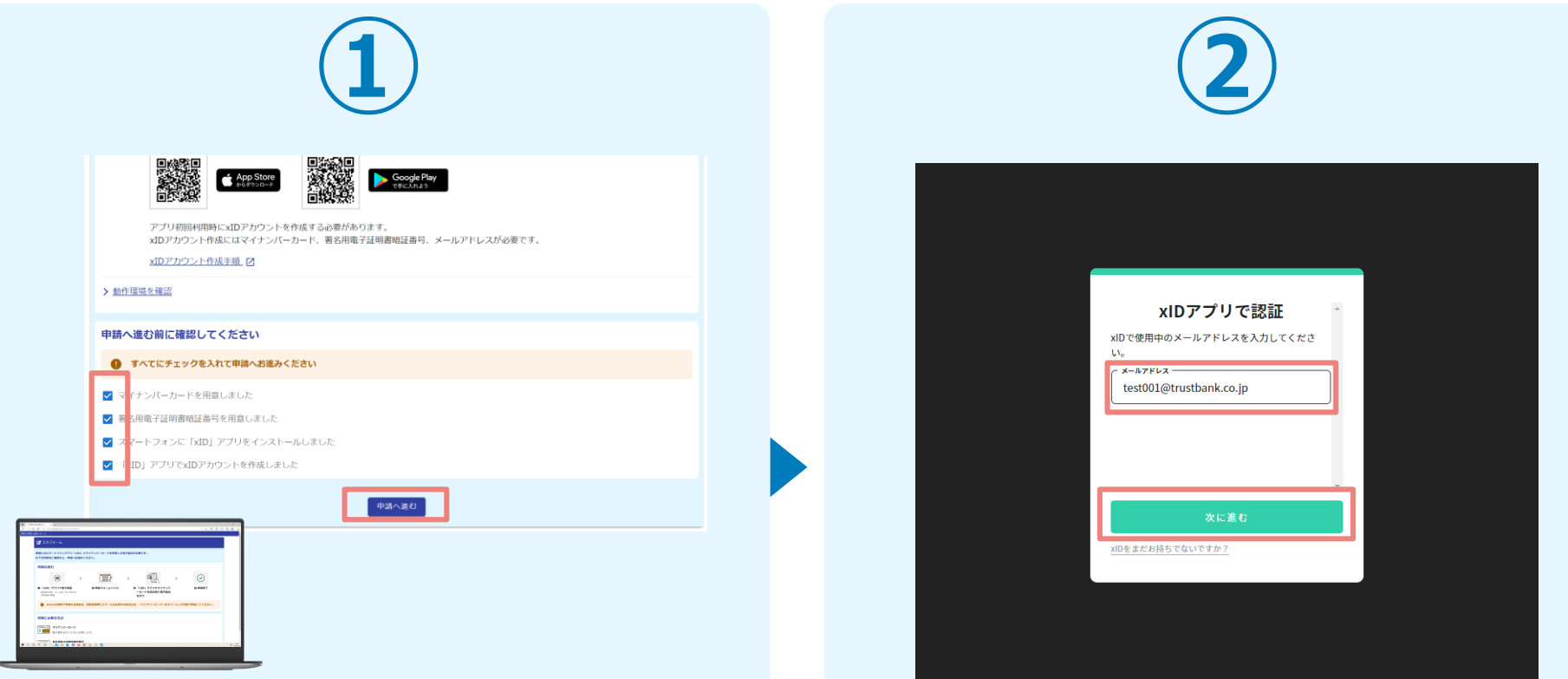

PCから申請ページへアクセスし、確認項目をチェックをし てから、「申請へ進む」をタップします。

「xIDアプリで認証」画面が表示されます。xIDで使用中の メールアドレスを入力し、「次に進む」を押します。 すでにメールアドレスが表示されている場合は使用中のメ ールアドレスを選択します。

#### 02.「xIDのアプリ」を利用して本人確認(xID認証)を実施

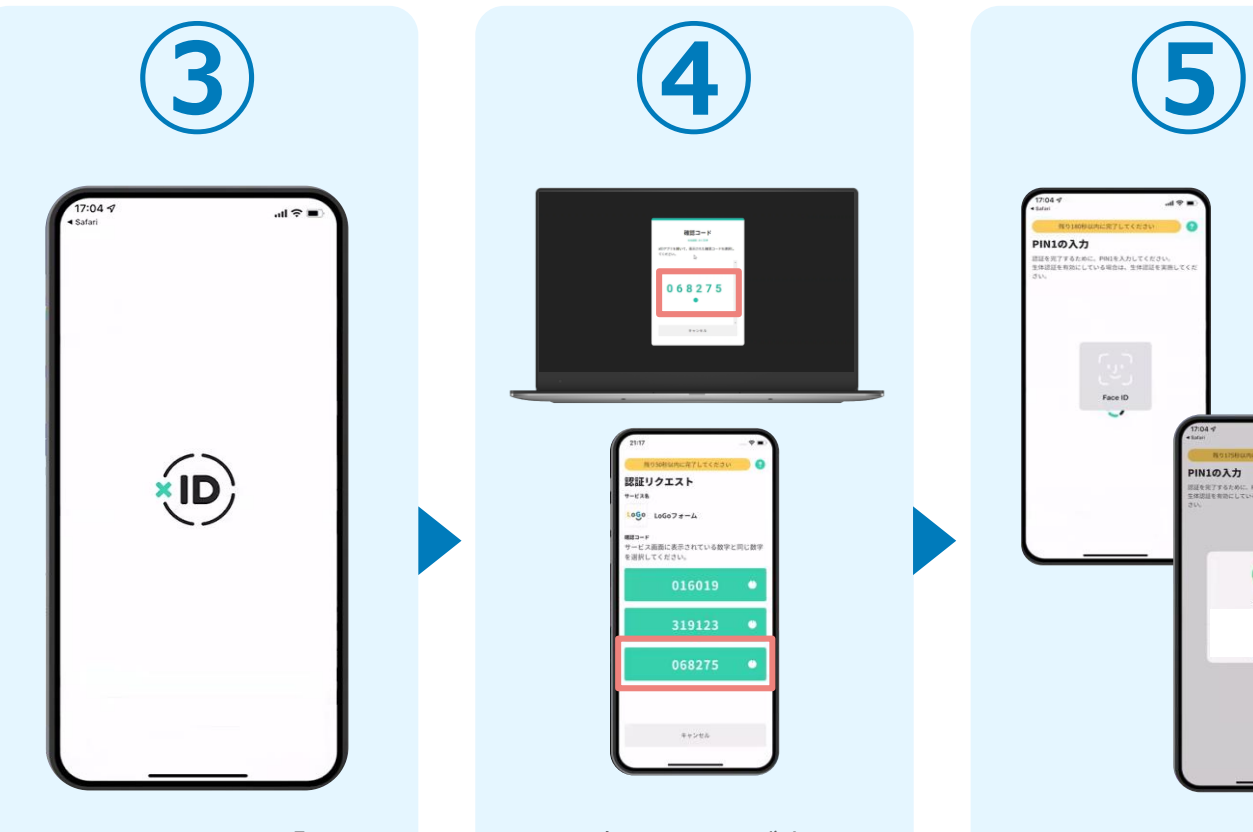

スマートフォンで「xID アプリ」を起動します。

PCに確認コードが表示さ れるので、スマートフォ ンの「認証リクエスト」 画面でPCに表示された数 字と同じものをタップし ます。

確認コード

068275

 $\cdot$ 

認証リクエスト

 $1000 100077 - 4$ ■コード<br>ービス画面に表示されている数字と同じ数:

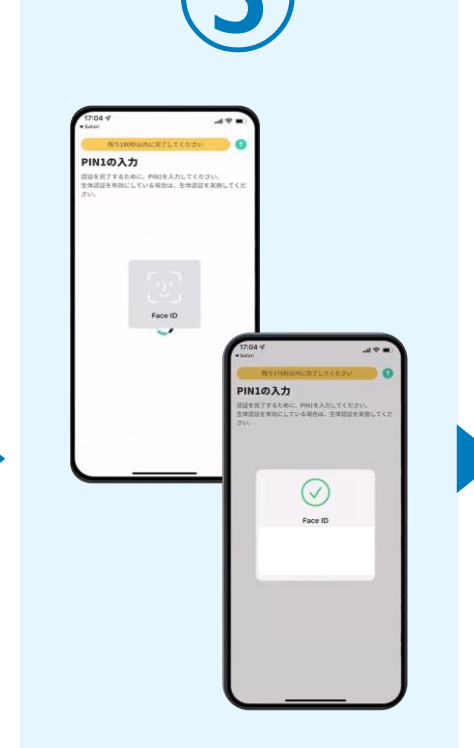

正しく認証されるとスマー トフォンに「PINの入力」 画面が表示されます。PIN コードを入力する、もしく は生体認証を使って本人認 証を行います。 ※PINコードはxIDアプリの初 期設定時に設定した4~12桁の

数字です。

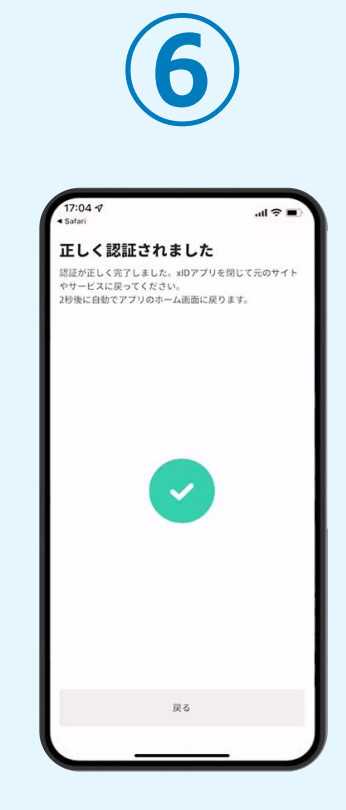

正しく認証されるとこの ような画面が表示されま す。スマートフォンを操 作せず、そのまま次の手 順に進みます。

#### 03.入力フォームへ申請内容を入力して送信

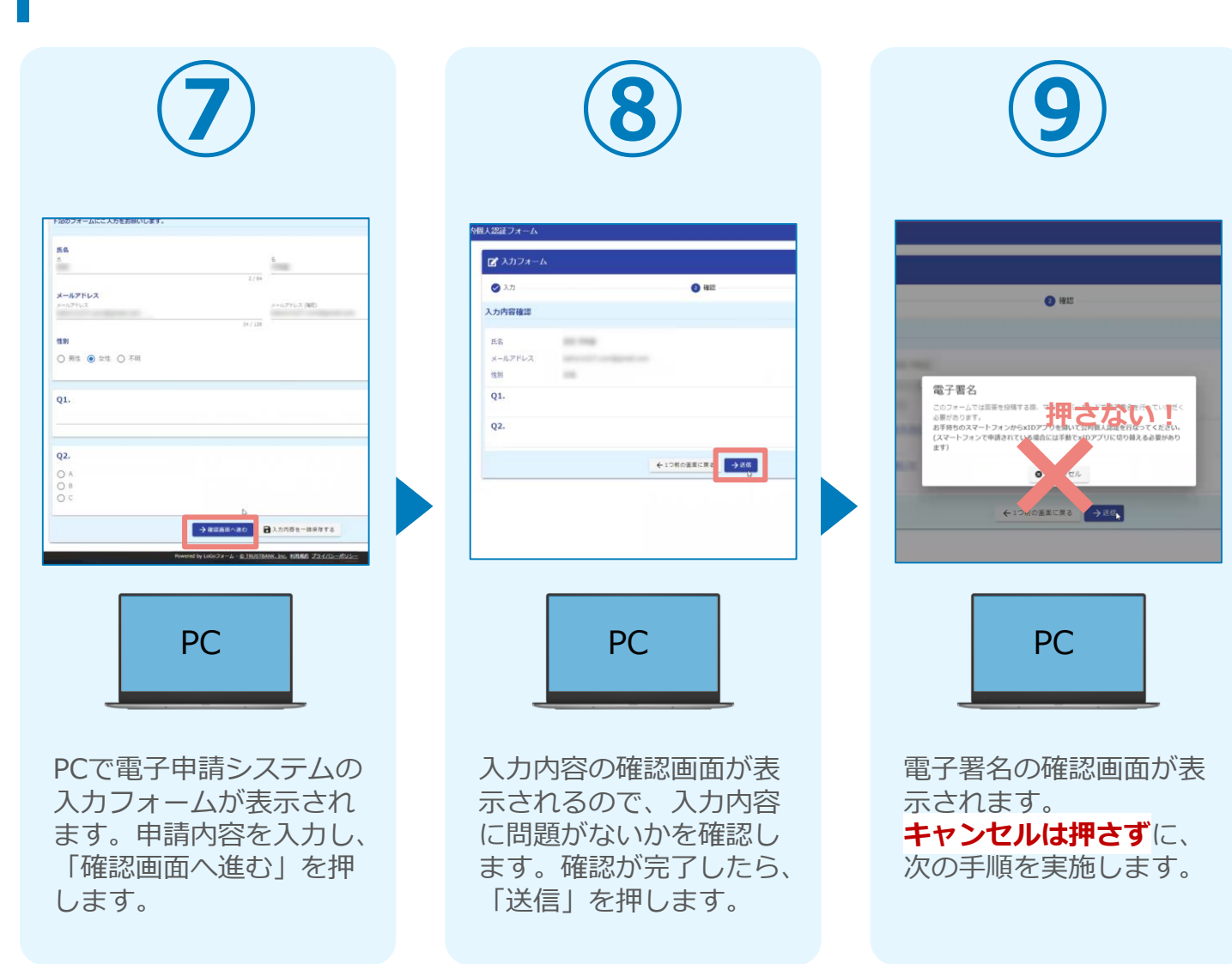

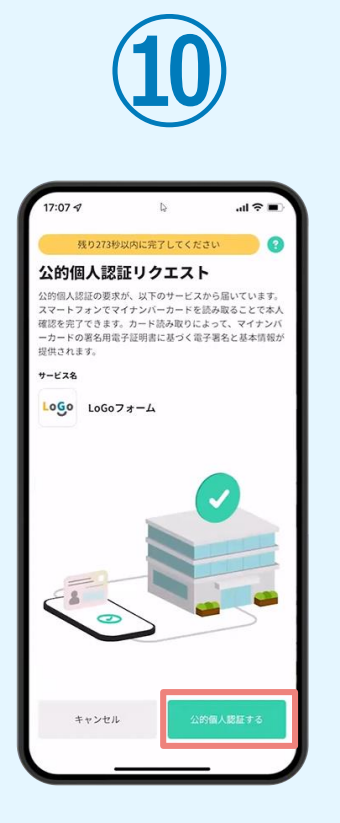

スマートフォンに「公的 個人認証リクエスト」画 面が表示されます。「公 的個人認証する」をタッ プします。

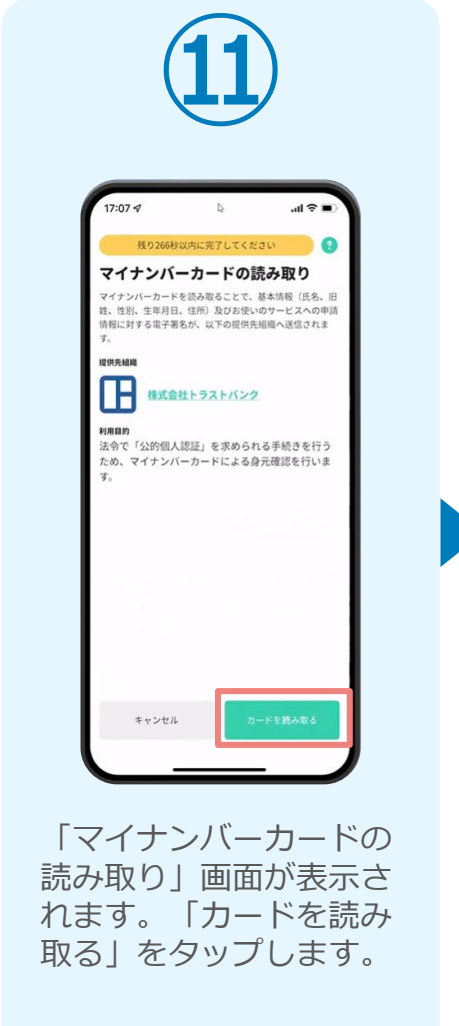

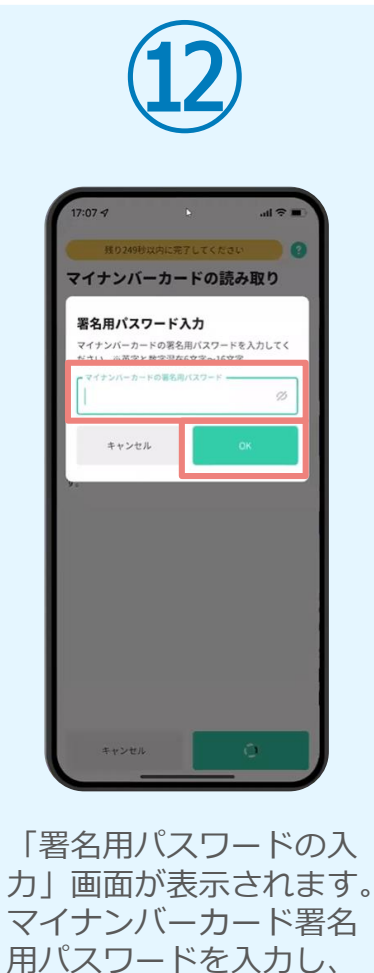

「OK」をタップします。

**⑬** スキャンの準備ができまし マイナンバーカードの中心を端末背面上部に 当てて、読み取りが完了するまで動かさない アイださい。 キャンセル

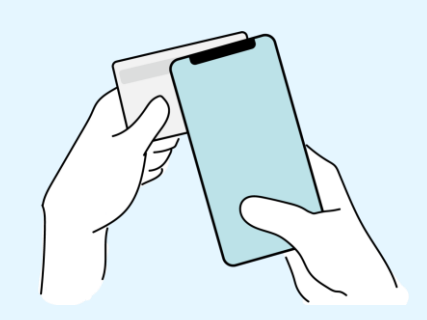

「スキャンの準備ができまし た」の画面が表示されます。 スマートフォンのカメラから 少し離れた位置にマイナンバ ーカードをセットし、スマー トフォンでマイナンバーカー ドを読み取ります。 ※機種によって読み取り位置 が異なります。

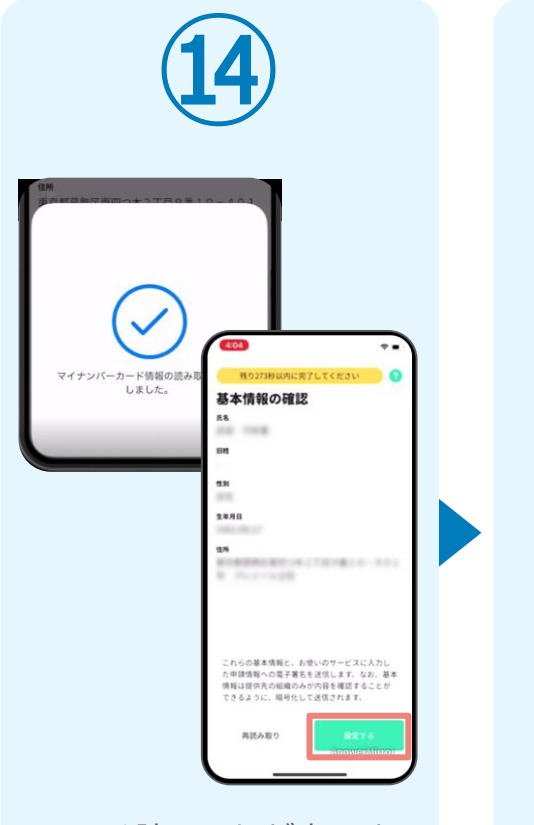

正しく読み取りが完了す ると「基本情報の確認」 画面が表示されます。内 容を確認し、「設定す る」をタップします。

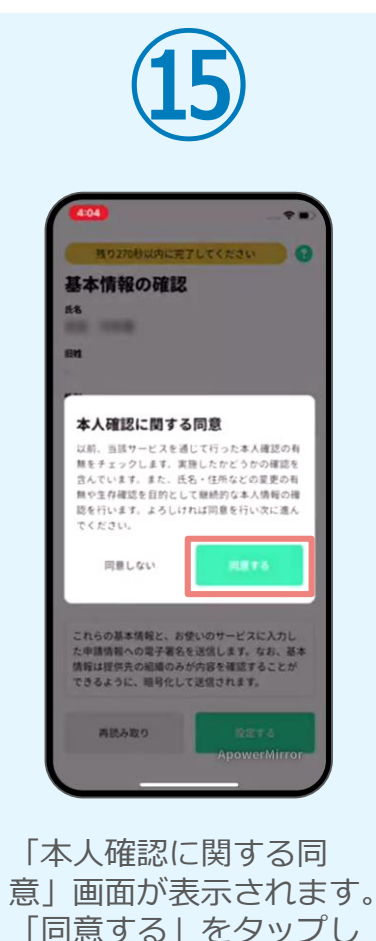

ます。

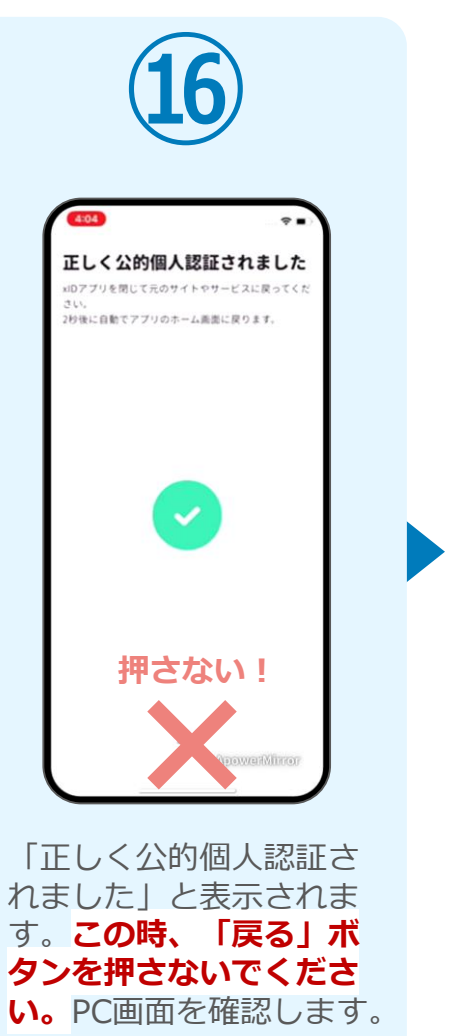

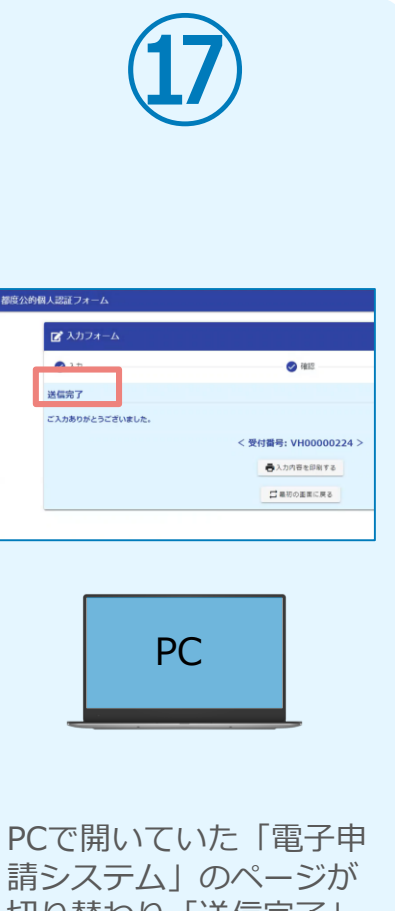

切り替わり「送信完了」 と表示されていることを 確認します。手順は以上 で終了です。